## プレゼンテーション(1) PowerPointの基本操作

ITスキル実習

# プレゼンテーションとは

- 目的=説得 㱻 単なるスピーチ
- 説得 → 行動の促進

# 良いプレゼンテーションとは

- 説得できるプレゼン
	- ✓ 説得の目的を明確にする
	- ✓ 良い資料+良い発表

## 良いプレゼンテーション資料とは

- パッと見て分かる
	- ✓ 文字が大きい(18pt以上)
	- ✓ 文字が少ない
	- ✓ 効果的な絵の使い方
	- ✓ 構造化(=階層化)
- 順番
	- √ 重要な情報を先に!
	- ✓ SDS法・PREP法

## 良いプレゼンテーションとは

- 聴衆とのコミュニケーション
	- ✓ 聴衆に向かって話す
	- ▼反応を確かめる(アイコンタクト, 呼びかけや質問)
	- ✓ 指さし確認
- 時間に余裕を持つ
	- √ 資料の枚数 (1枚1分以上)
	- ✓ とにかく練習
- 印象深く

▼ メリハリ (テンポ, 間, 話題の転換) ✓ 切り出し,キャッチコピー

# プレゼンテーションソフトウェア

- Microsoft PowerPoint (Windows/Mac)
	- ✓ Webアプリケーション版=Office Web Apps
- Apple Keynote (Mac/iPad/iPhone)
- Google Slides (Web App) ✓ Webアプリケーション
	- ✓ フリーウェア
- OpenOffice/Libre Office Impress (Windows/Mac/Linux) ✓ フリーウェア

### プレゼンテーション作成の流れ

- 1. 全体のストーリーラインを決める
- 2. 文章を書き込む
- 3. 位置の調整・図形の書き込み
- 4. アニメーションを組み込む(必要に応じて)

#### PowerPointの実行

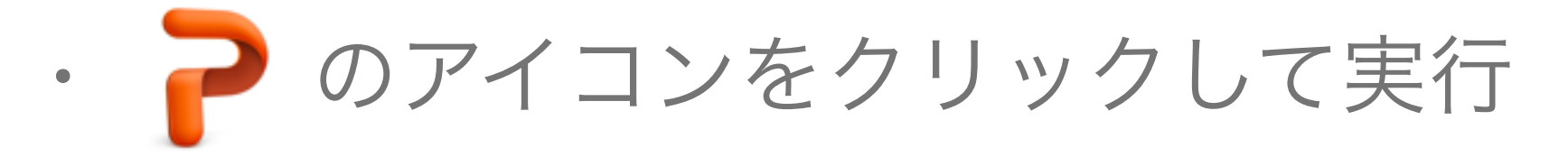

• 最初にデザインを選ぶ

#### PowerPointの基本画面

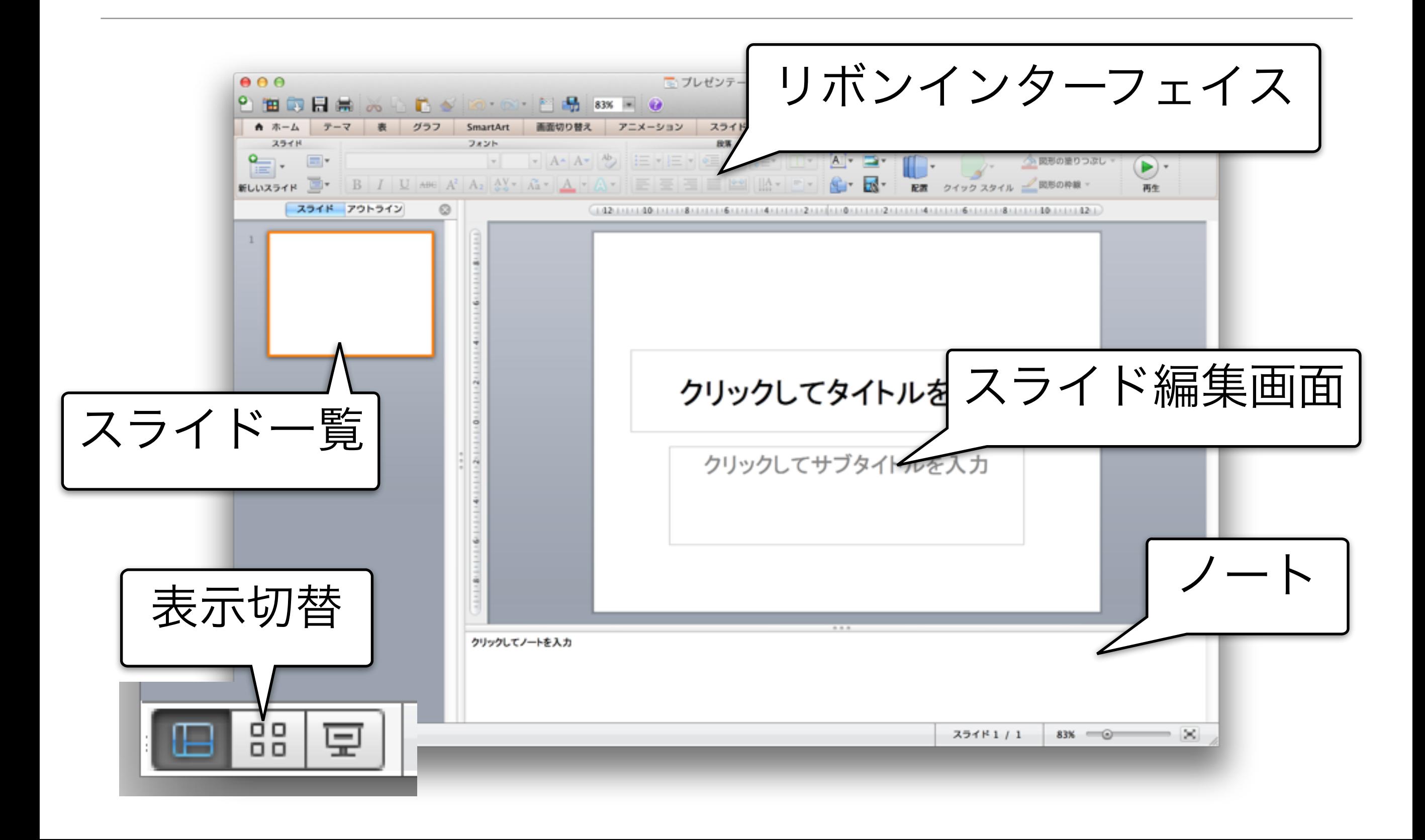

# スライドの追加

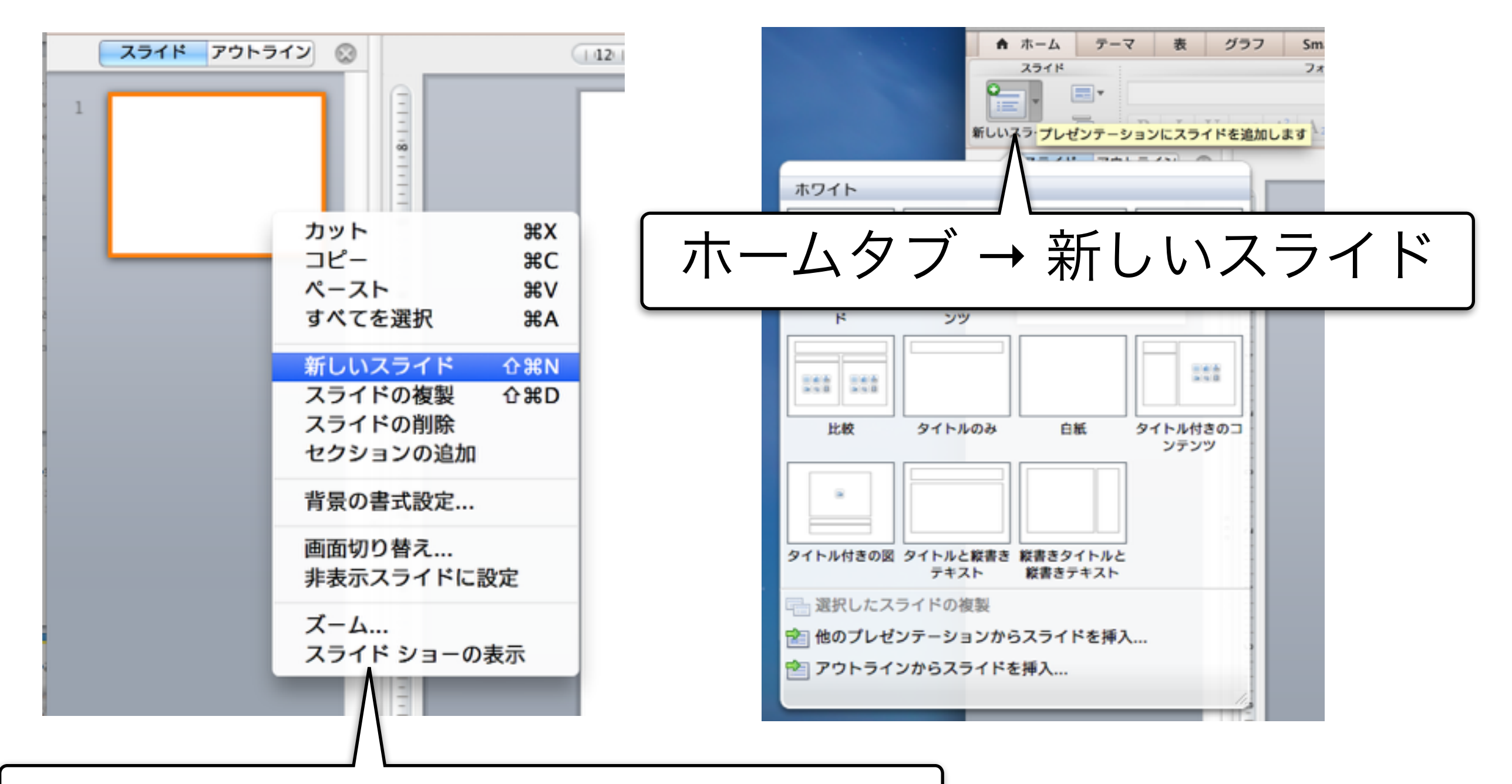

スライド一覧の右クリックメニュー

## スライドの削除・レイアウト変更

- 削除:一覧で選択 → deleteキー
- レイアウト変更 ← ← イームタブ → スライドツール ☆ ホーム グラフ Sma スライド フォン ਿ⊟' ホワイト  $112$  $168$  $111$ タイトル スライ タイトルとコンテ セクション見出し 2つのコンテンツ ンツ к  $rac{1}{2}$   $rac{1}{3}$   $rac{1}{6}$ 544 544 比較 タイトルのみ 白紙 タイトル付きのコ ンテンツ タイトル付きの図 タイトルと縦書き 縦書きタイトルと 縦書きテキスト テキスト ■● レイアウトを既定の設定にリセット

プレースホルダ

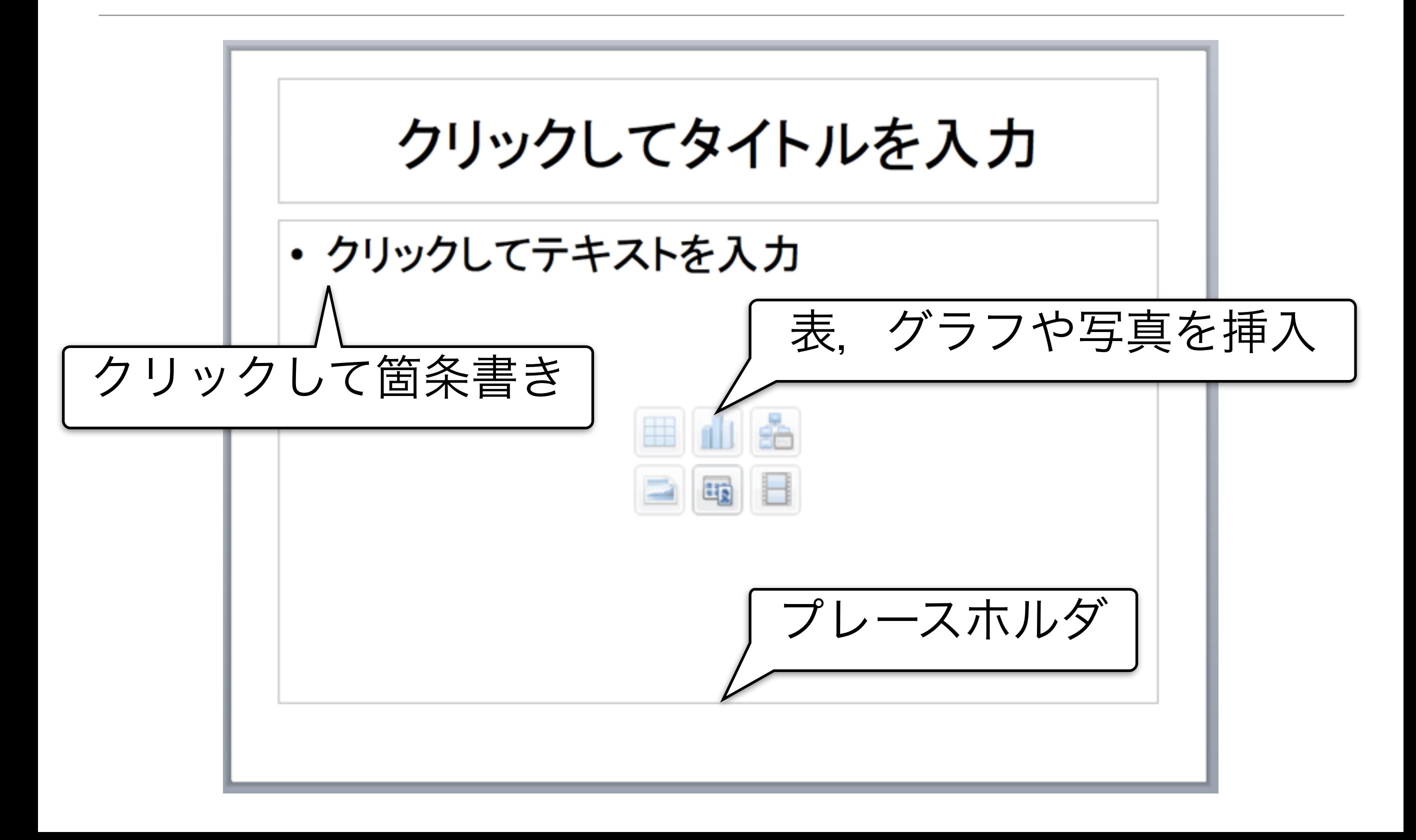

### 箇条書き画面の操作方法

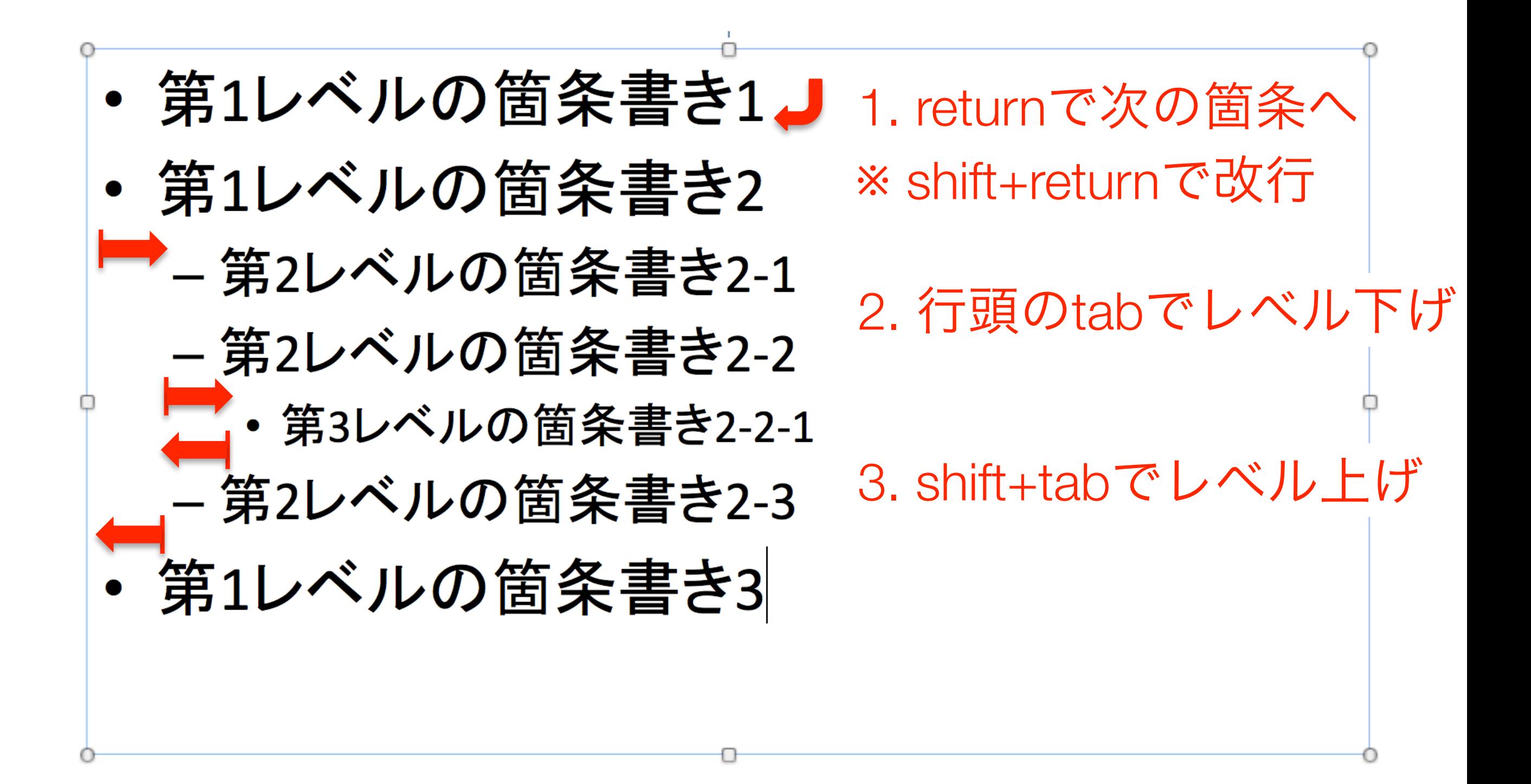

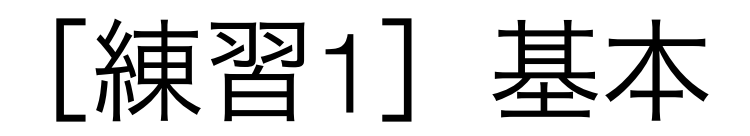

• サンプル1を作成しよう

#### ファイルの保存

- ファイルメニューから
	- pptx = PowerPointの標準フォーマット
	- ppt = 古い形式

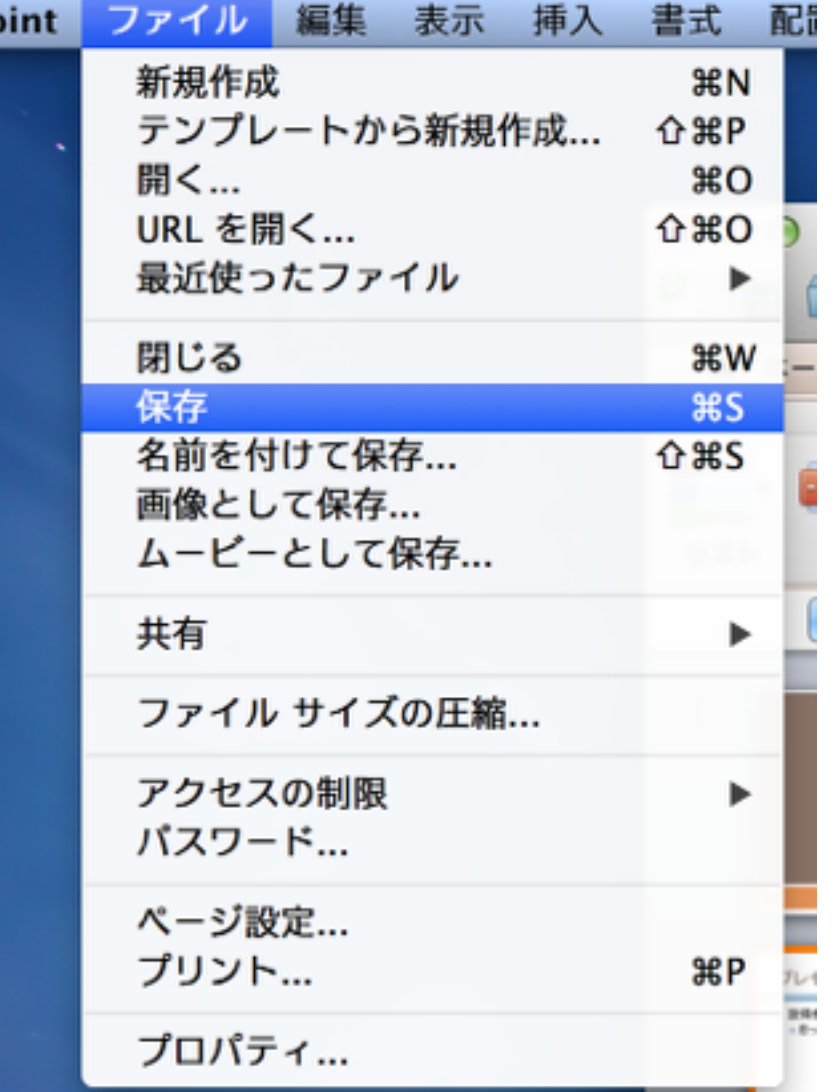

## スライドショーの開始

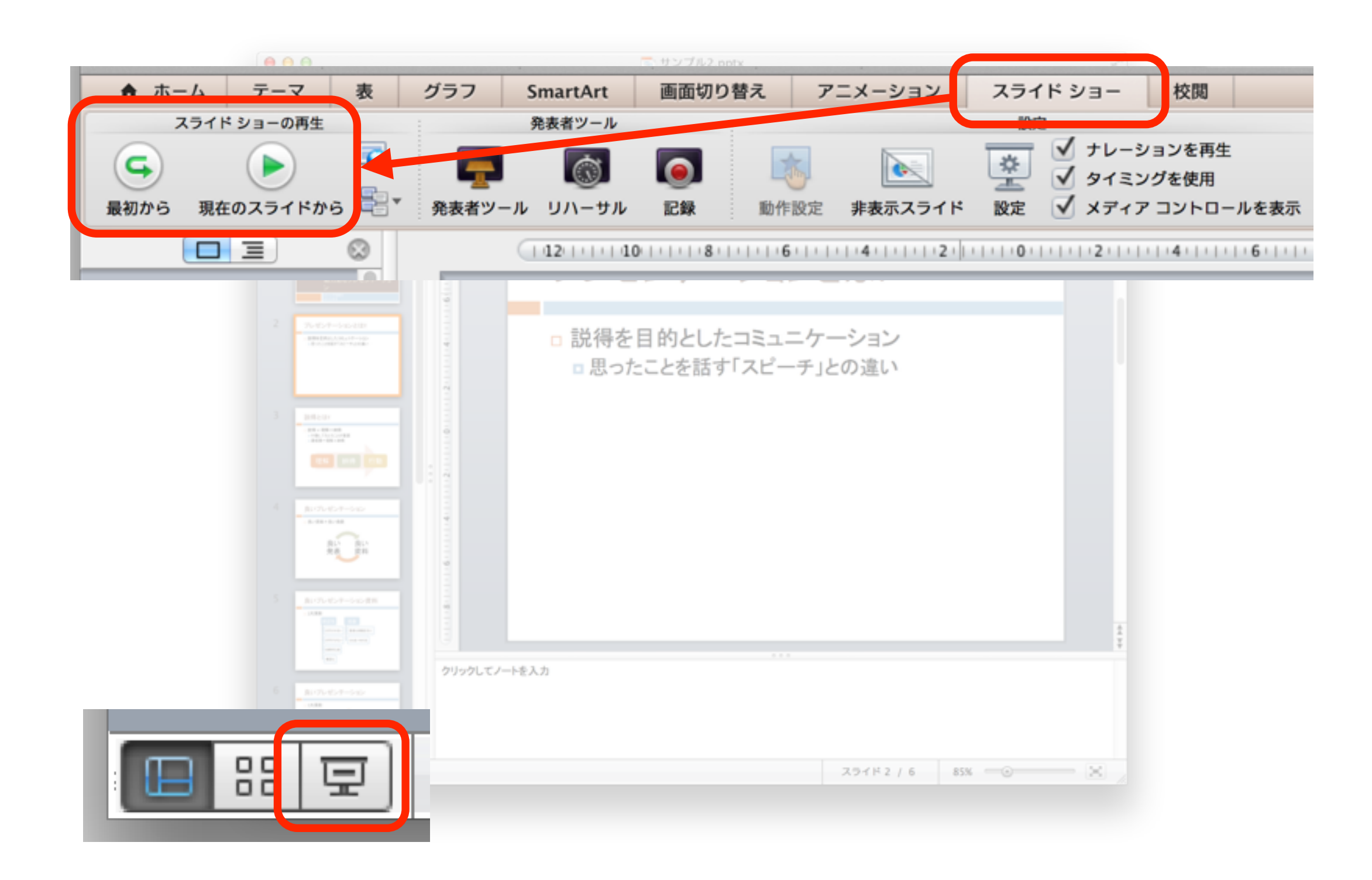

### スライドショー中の操作

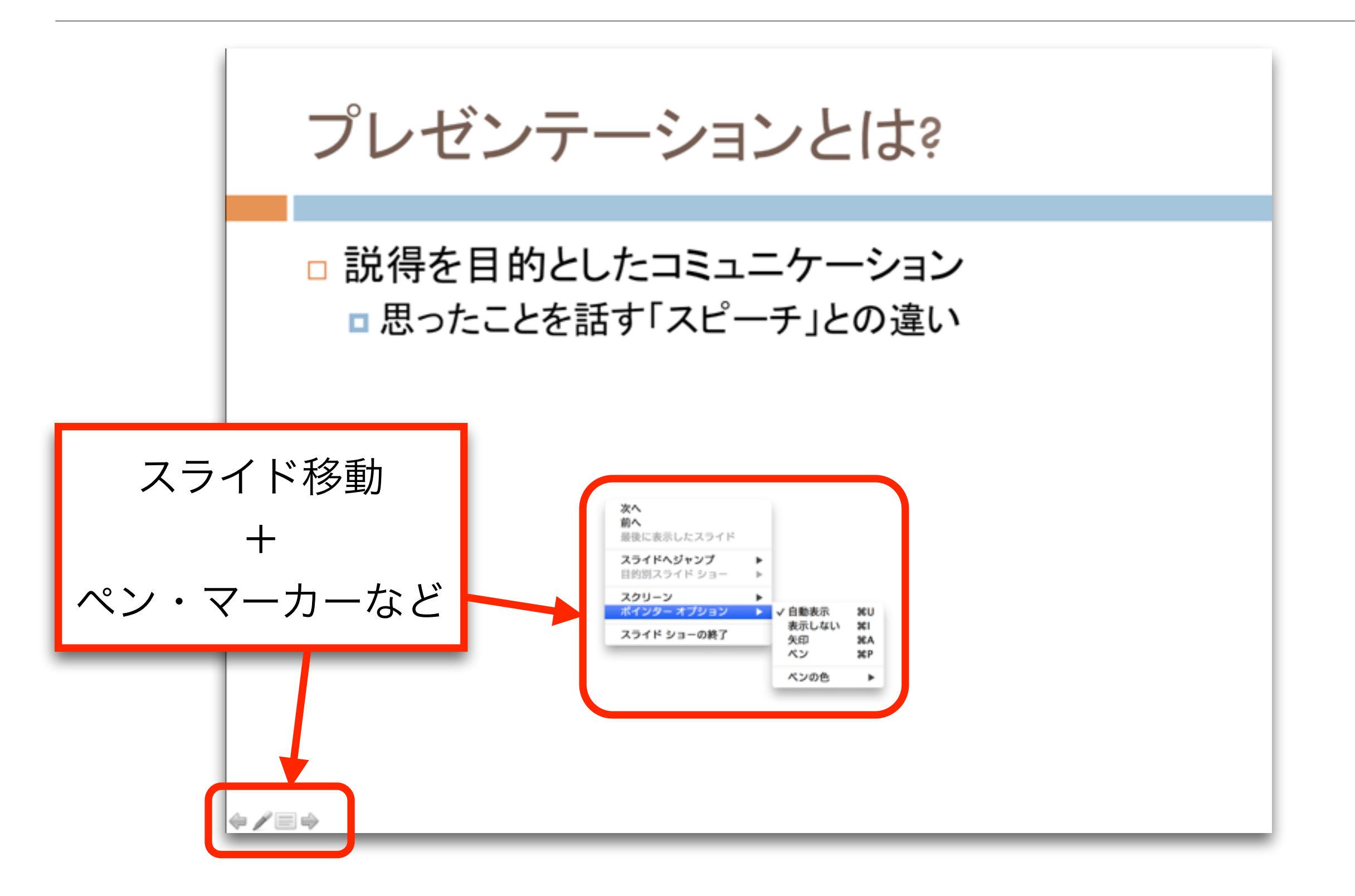

ヘッダーとフッター

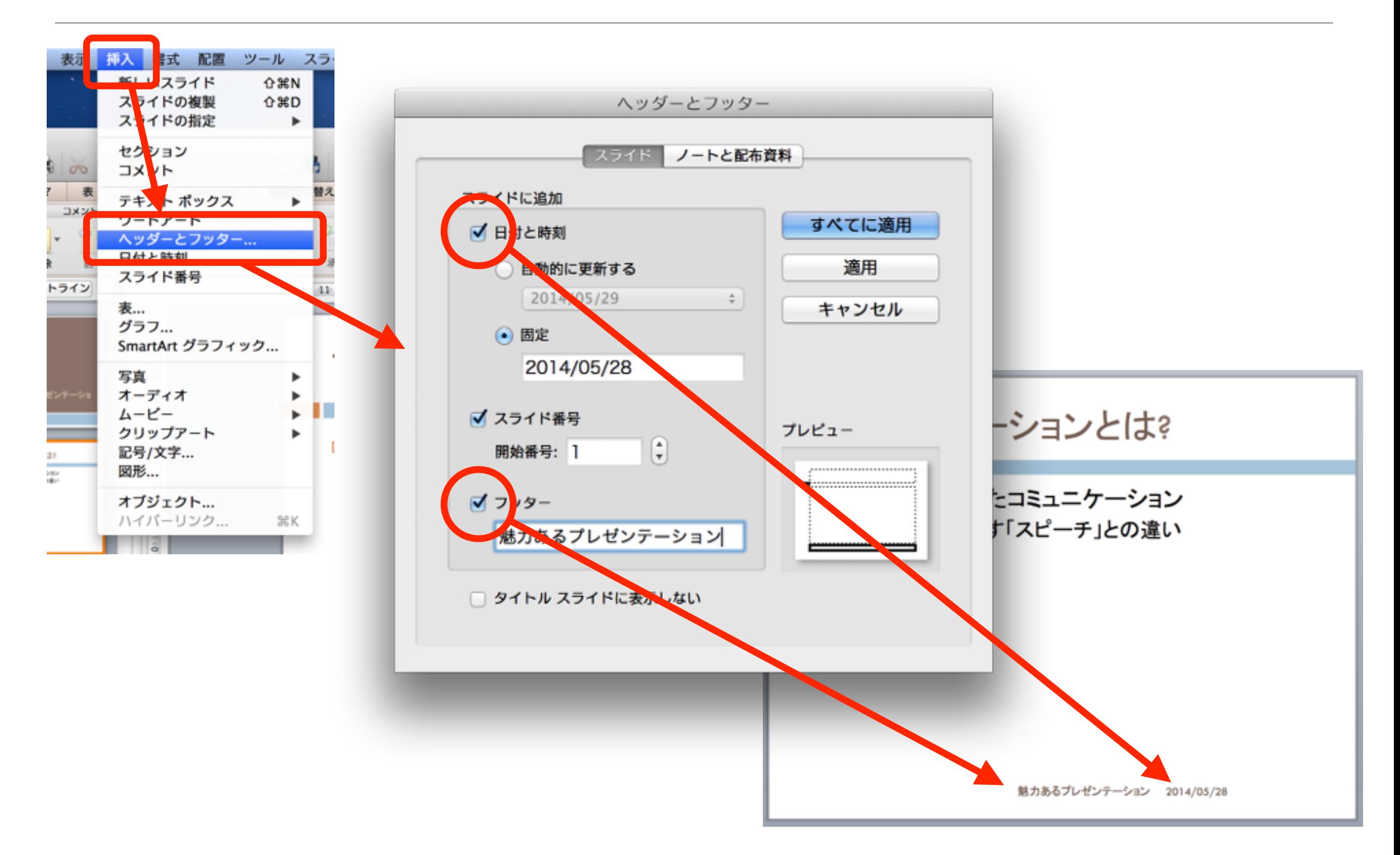

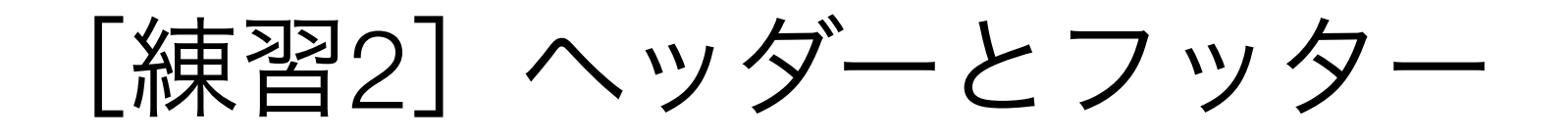

#### • サンプル2に従ってヘッダーとフッターを設定

#### スマートアートの挿入

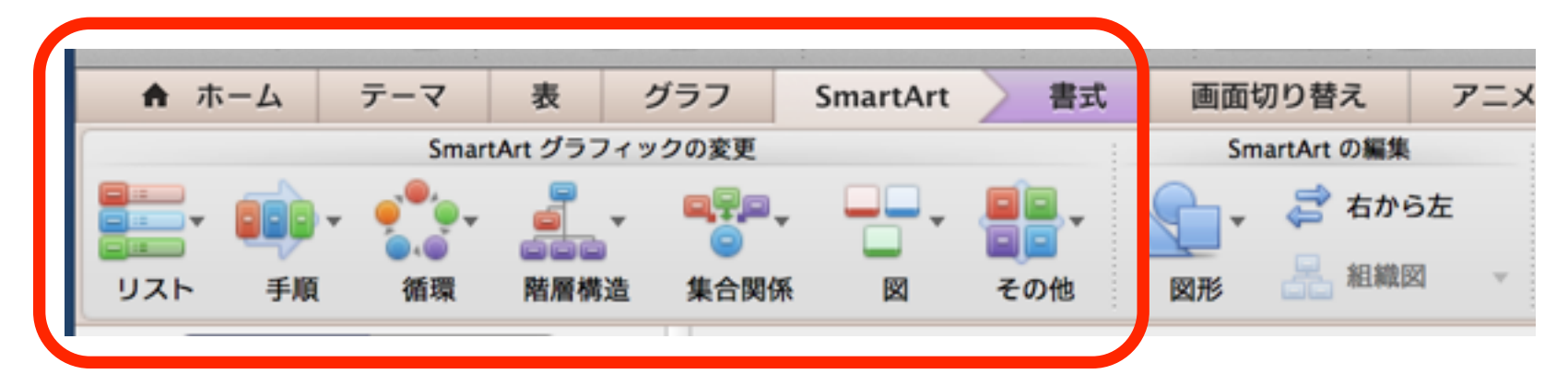

スマートアートの挿入

スマートアートの色設定

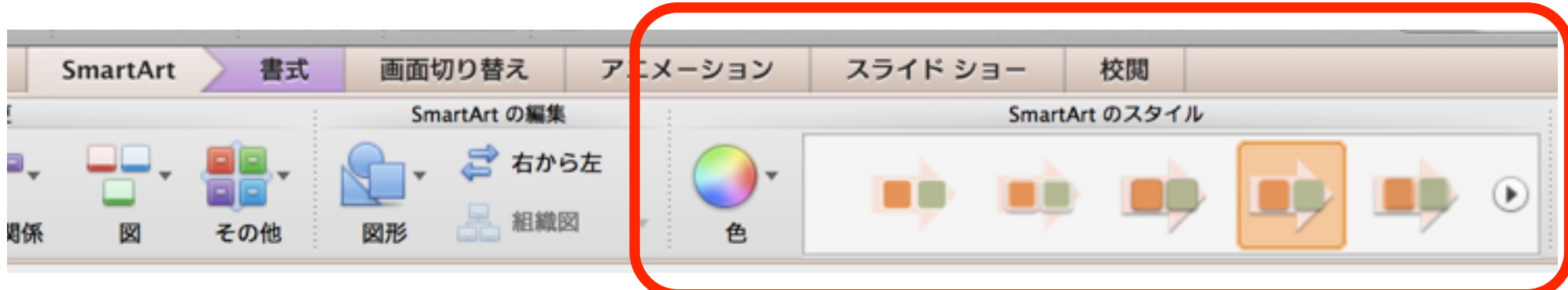

#### スマートアートの編集

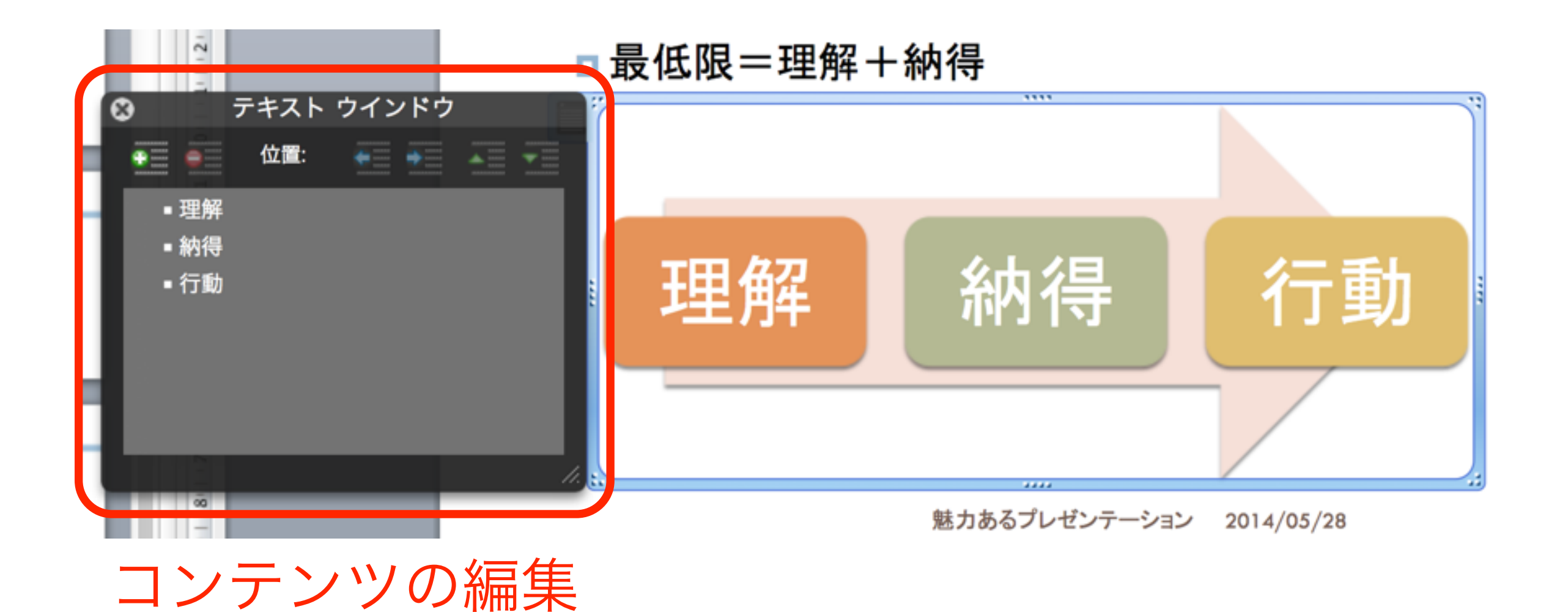

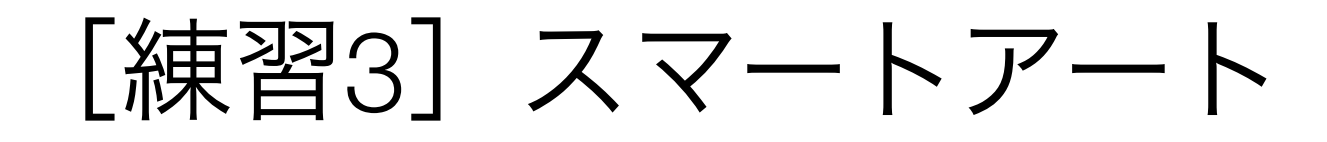

• サンプル2に従ってスマートアートを挿入 ※ 同じスマートアートでなくてもいいです

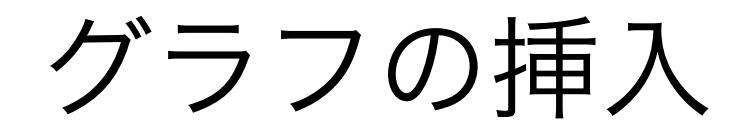

#### グラフタブ → グラフの種類の選択

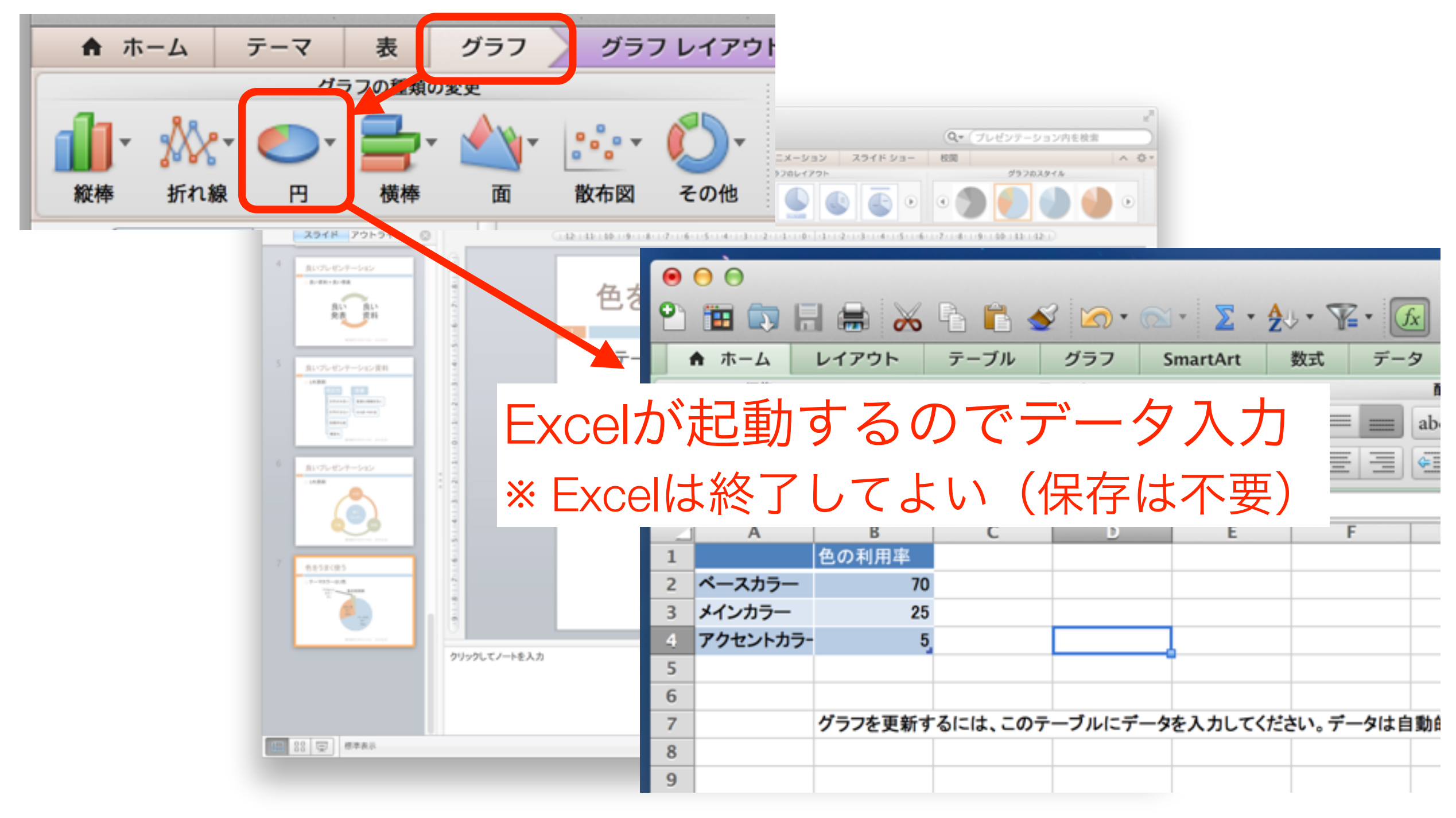

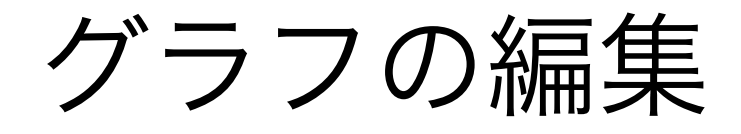

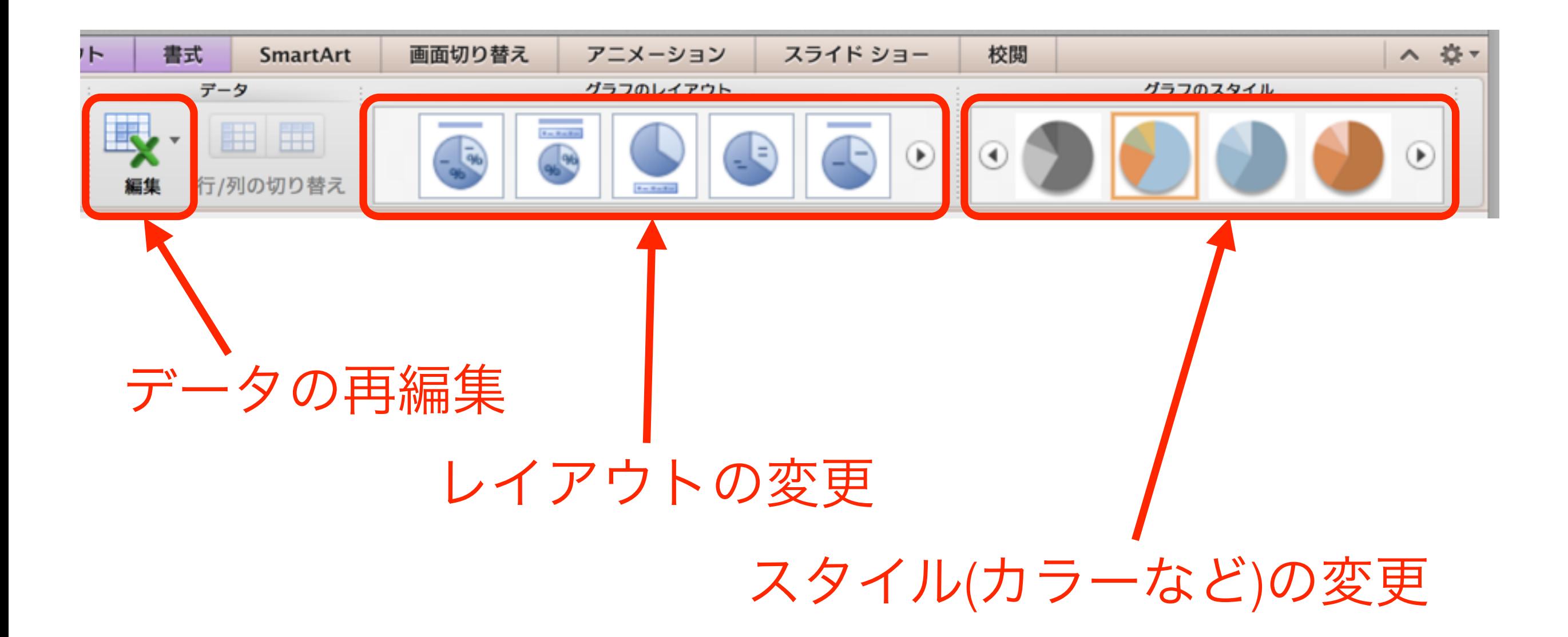

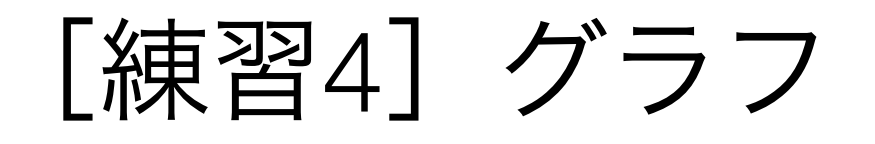

#### • サンプル2に従ってグラフを挿入(データは下)

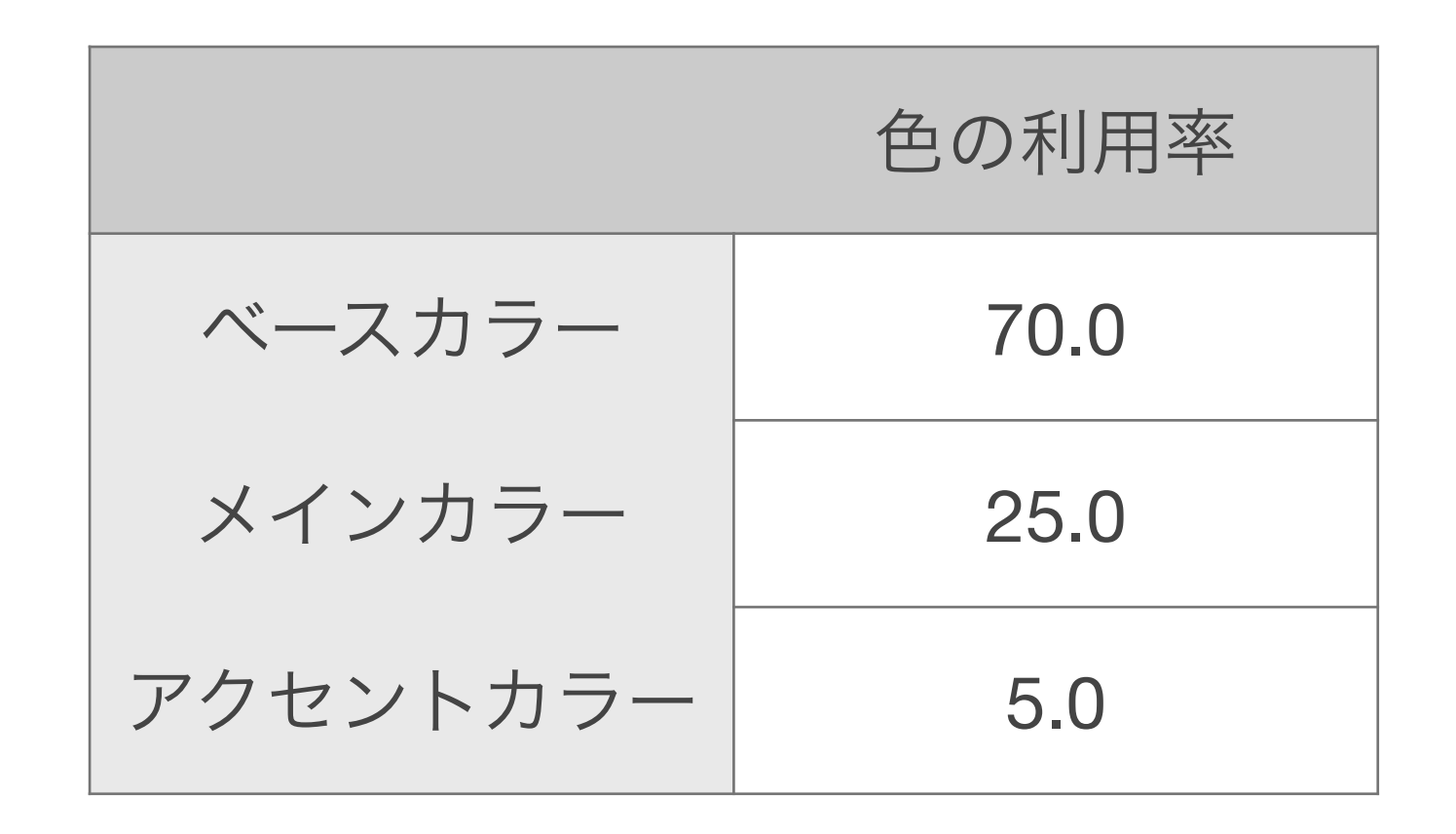